# QuickBooks® Direct Connect - User Guide

QuickBooks® version 2017

#### How to Sign Up

If you would like to sign up for the QuickBooks Direct Connect service, please visit your local branch and a Customer Service Representative will assist you with the setup. Alternatively, you may reach out to your Cash Management Sales representative for more details.

#### Before you get started

- Once you have received confirmation that you have been successful setup for QuickBooks Direct Connect in BOSS, you will want to obtain your QuickBooks log in credentials. Your credentials contain a system generated ID and you will use your existing BOSS password. To begin using Direct Connect, first follow these steps within BOSS:
	- o To obtain your Direct Connect User ID you will need to login to BOSS and access the 'Administration and Settings' tab. Next you will need to click on 'User Maintenance' and then click on 'View' next to your user name. Your Direct Connect ID will be found in the User profile page under 'OFX Direct Connect ID'.
	- o Note: The password you will use for Direct Connect is the same password you are currently using for BOSS.

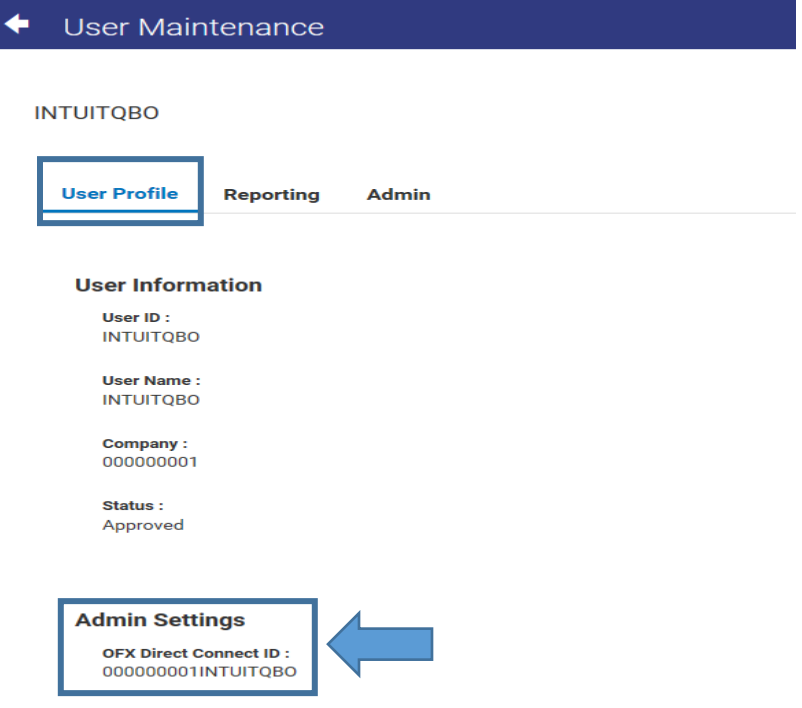

## Getting Started in QuickBooks

- From the QuickBooks home screen, click the **Connect an Account** button on the right. Search by bank name - Fulton Financial Bank BOSS.

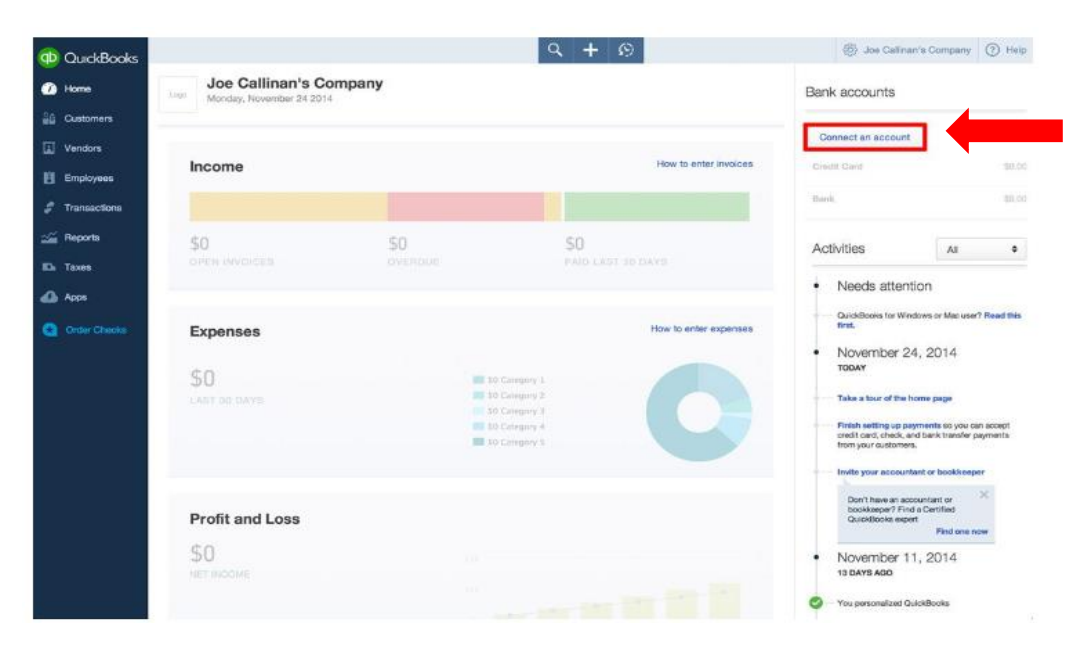

- Select **Banking** on the sub menu. This will take you to the Bank log in screen.

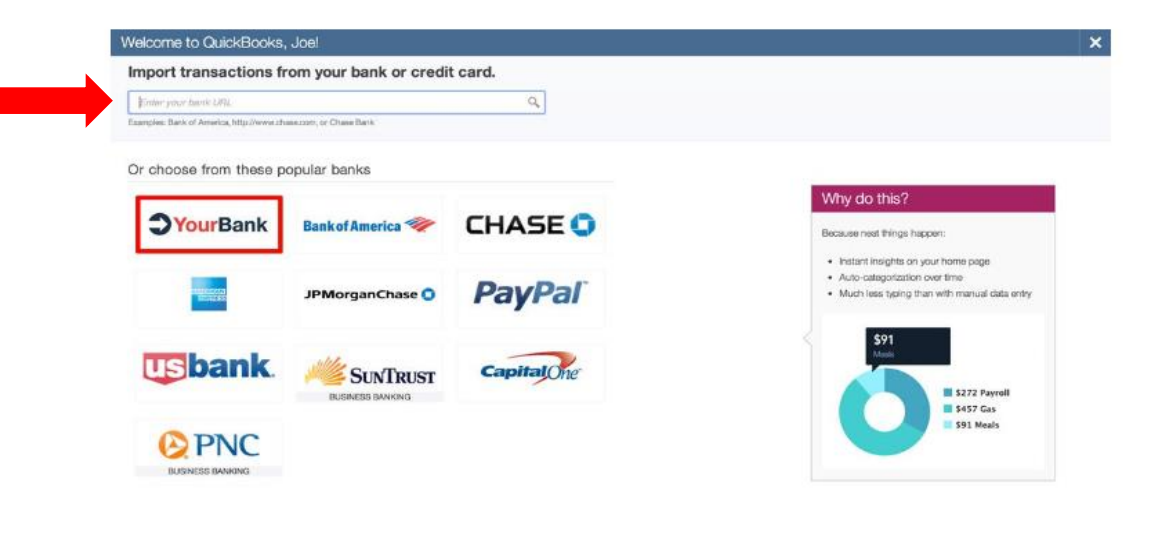

## Log In with your Direct Connect credentials

- Enter in the BOSS OFX Direct Connect ID and password.
- Note: Your password will be the same as what you use in BOSS.

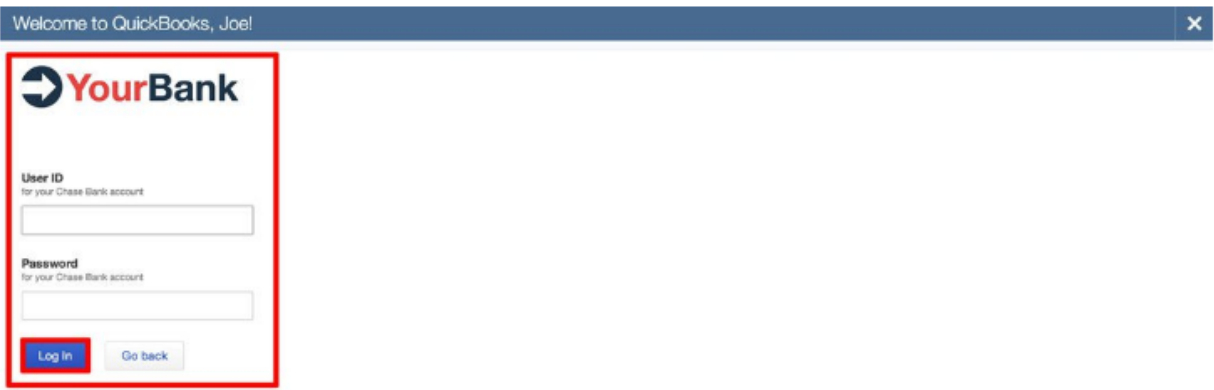

#### Choose Account(s) to Add to QuickBooks

- On the left of the Connection Screen, below the heading labeled Account Name, you'll see a list of all the accounts you have with Fulton Bank (e.g. Checking, Savings, etc.).

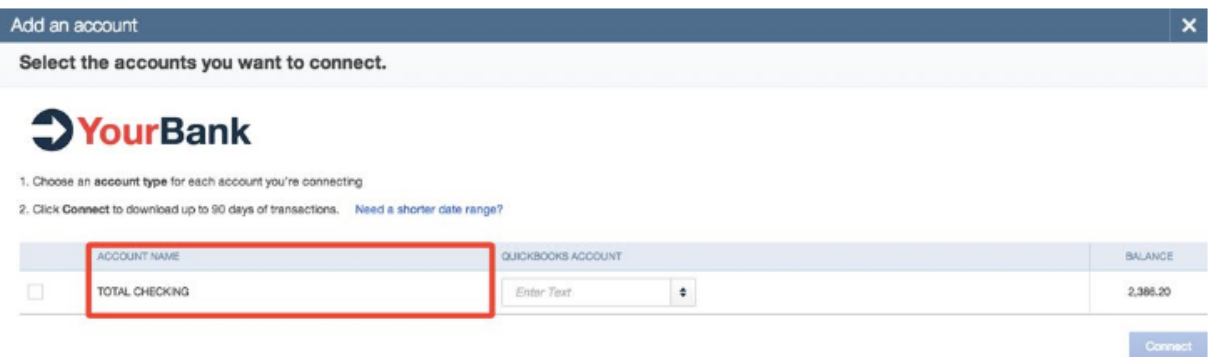

Check the box next to the account(s) you would like to have connected to QuickBooks

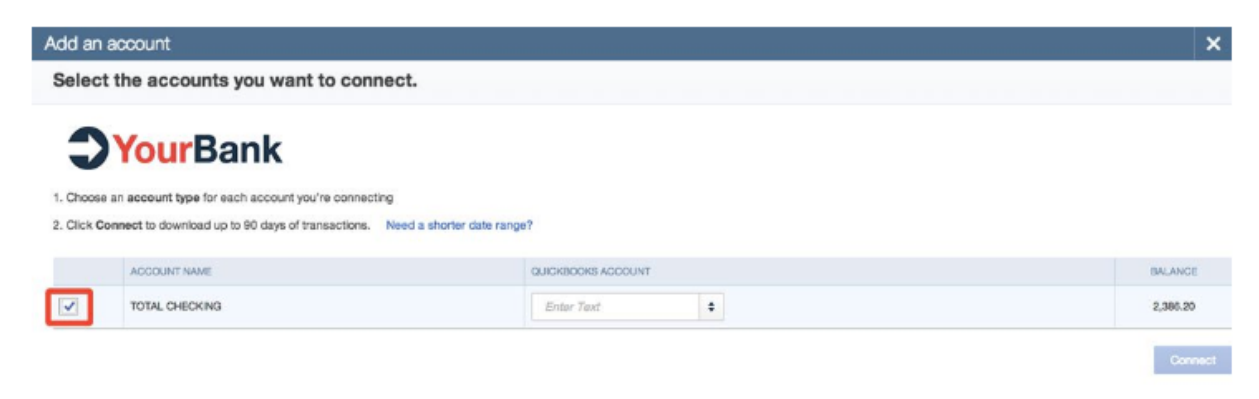

## Name Account(s) for QuickBooks

- In the middle of the Connection Screen, below the heading labeled QuickBooks Account, you'll see an Enter Text box with a drop-down suggestions menu tab. choose an appropriate account name for the list of options available.

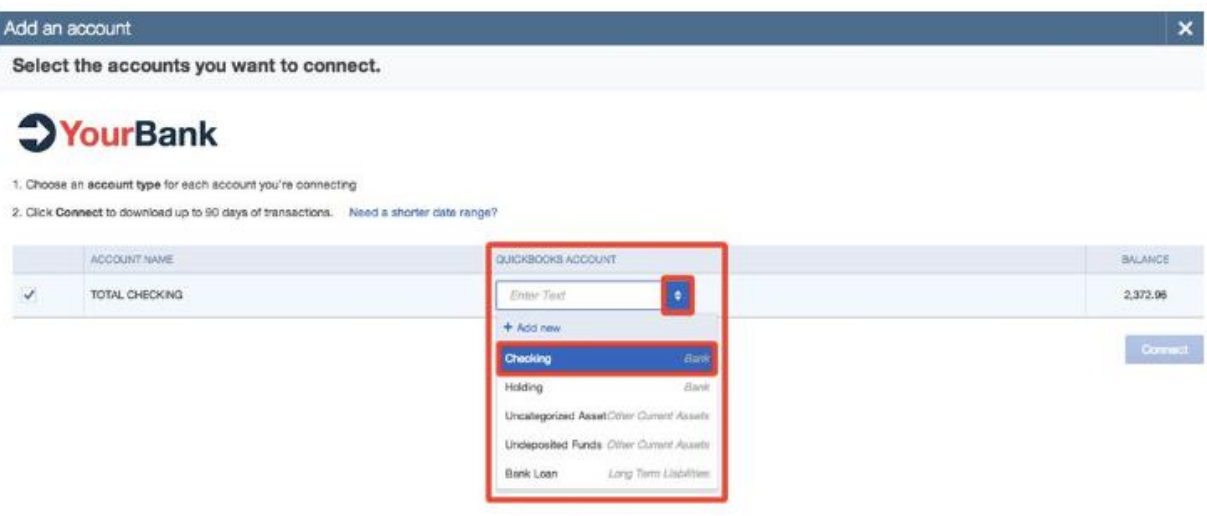

#### Connect Account to QuickBooks

- Once you have selected and saved all your account details, click **Connect**. After a few moments, you will see the message "We successfully downloaded your transactions." At the bottom of the screen, click I'm done. You will now be able to retrieve your transaction history in QuickBooks.

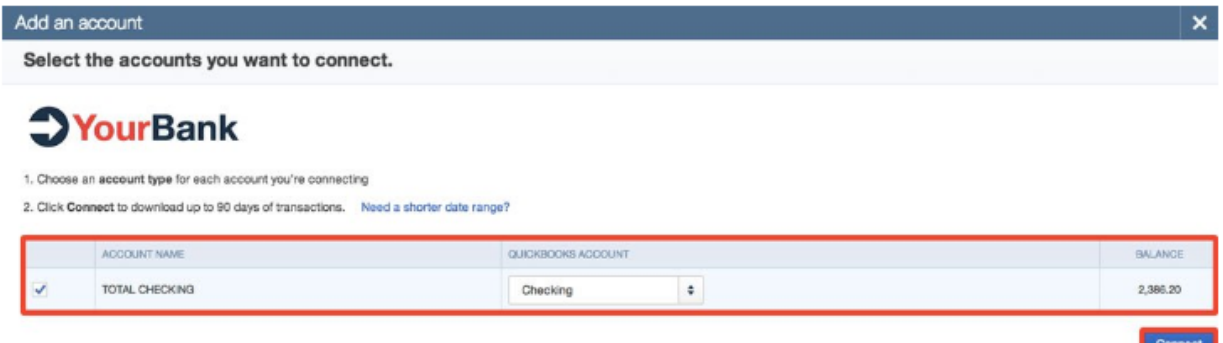

For technical support regarding QuickBooks Direct Connect, please call E-Commerce Services at 1.888.654.3858.

If you are looking for assistance with setting up Quicken® Direct Connect, instructions and videos can be found at:

<https://www.quicken.com/support/how-quicken-connects-your-bank>